## The Hydra Tool – Installation guide

- 1. Download the latest version of the **Eclipse Modeling Tools** IDE. https://www.eclipse.org/downloads/
- 2. Hydra plugin requires the **TEF (Textual Editing Framework)** plugin, so we need to install it by using the following Eclipse Update Site: http://tef.berlios.de/updatesite
- 3. Install the **Hydra** plugin from the Eclipse Update Site: http://caosd.lcc.uma.es/spl/hydra

To create a new feature diagram, first we need to create a new project. Then go to *New -> Other…* and select the **Featuremodel Diagram**.

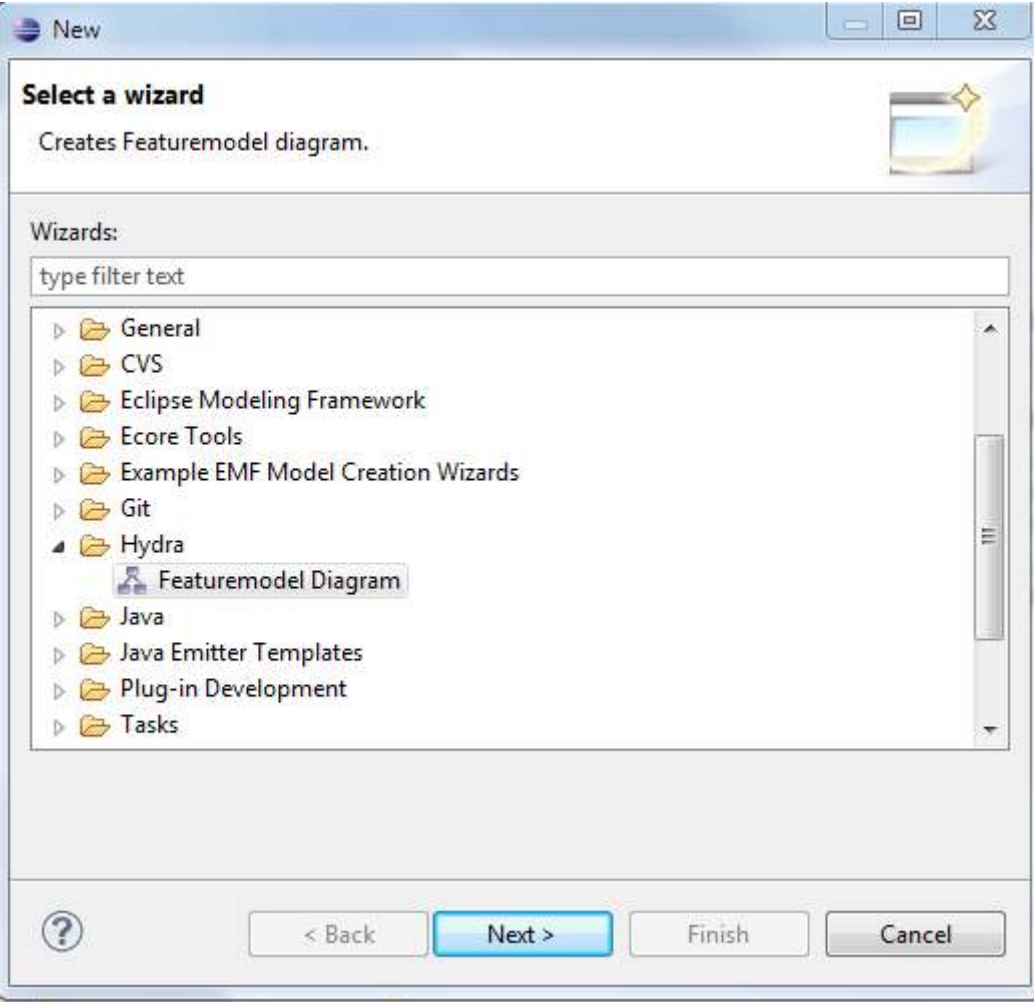